## **Self Enrollment - via Course Web Address**

**1] Log into [My Class \(Blackboard\)](https://myclass.ufv.ca/) using your default browser. You should see your name at the top right corner of My Class before going to the next step.**

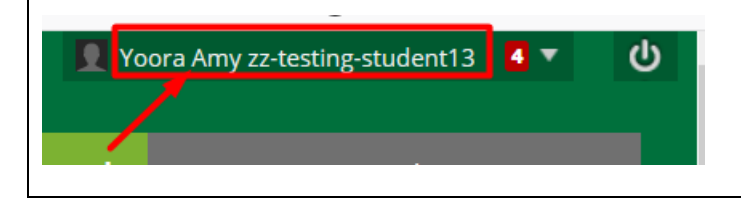

**2A] Click the course's web address on other webpages or email. Make sure that its web address starts with<https://myclass.ufv.ca/>**

**2B] You can also copy and paste the course's web address into your default browser's web address bar and press "Enter" (keyboard). Make sure that its web address starts with<https://myclass.ufv.ca/>**

**NOTE: Your instructor/facilitator should not give you an invalid web address such as "Announcements" web address. They should give you a valid one like "Virtual Classroom", "Discussion", "***Course Content"***, etc.**

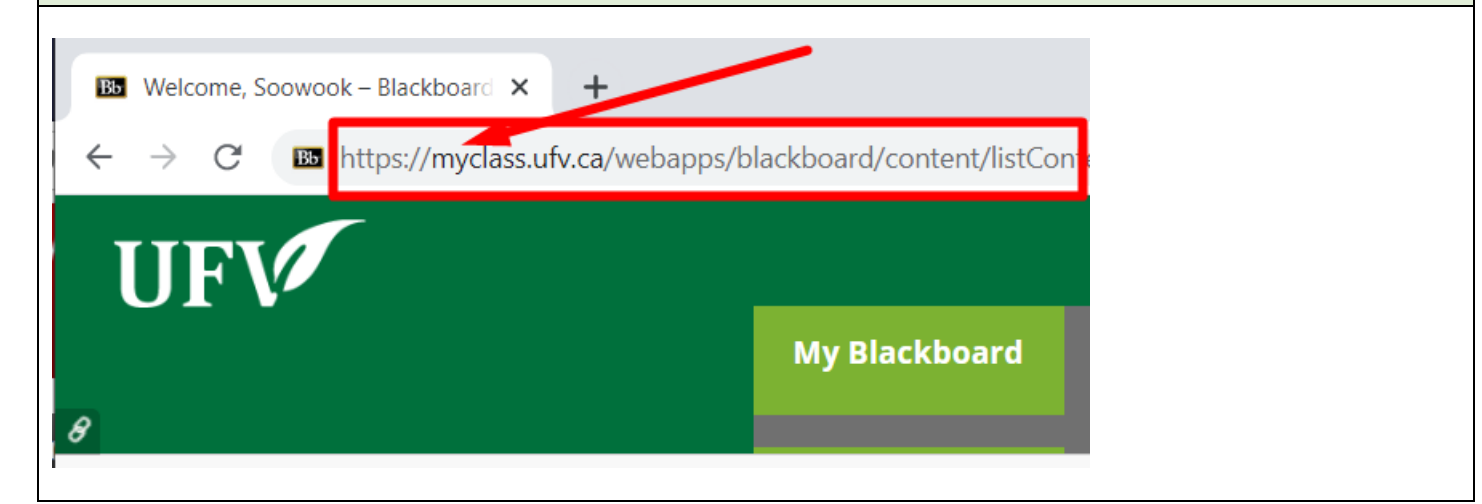

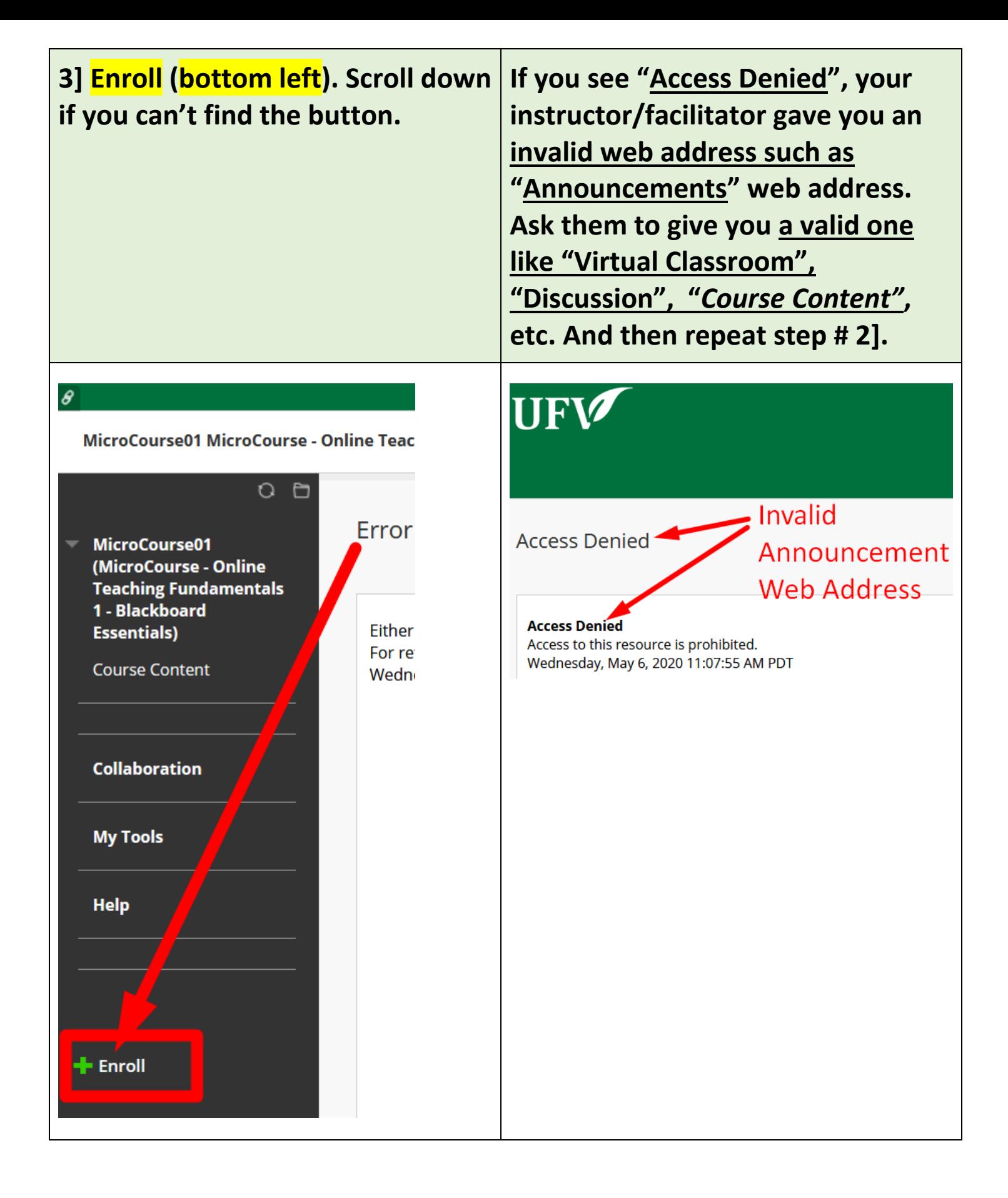

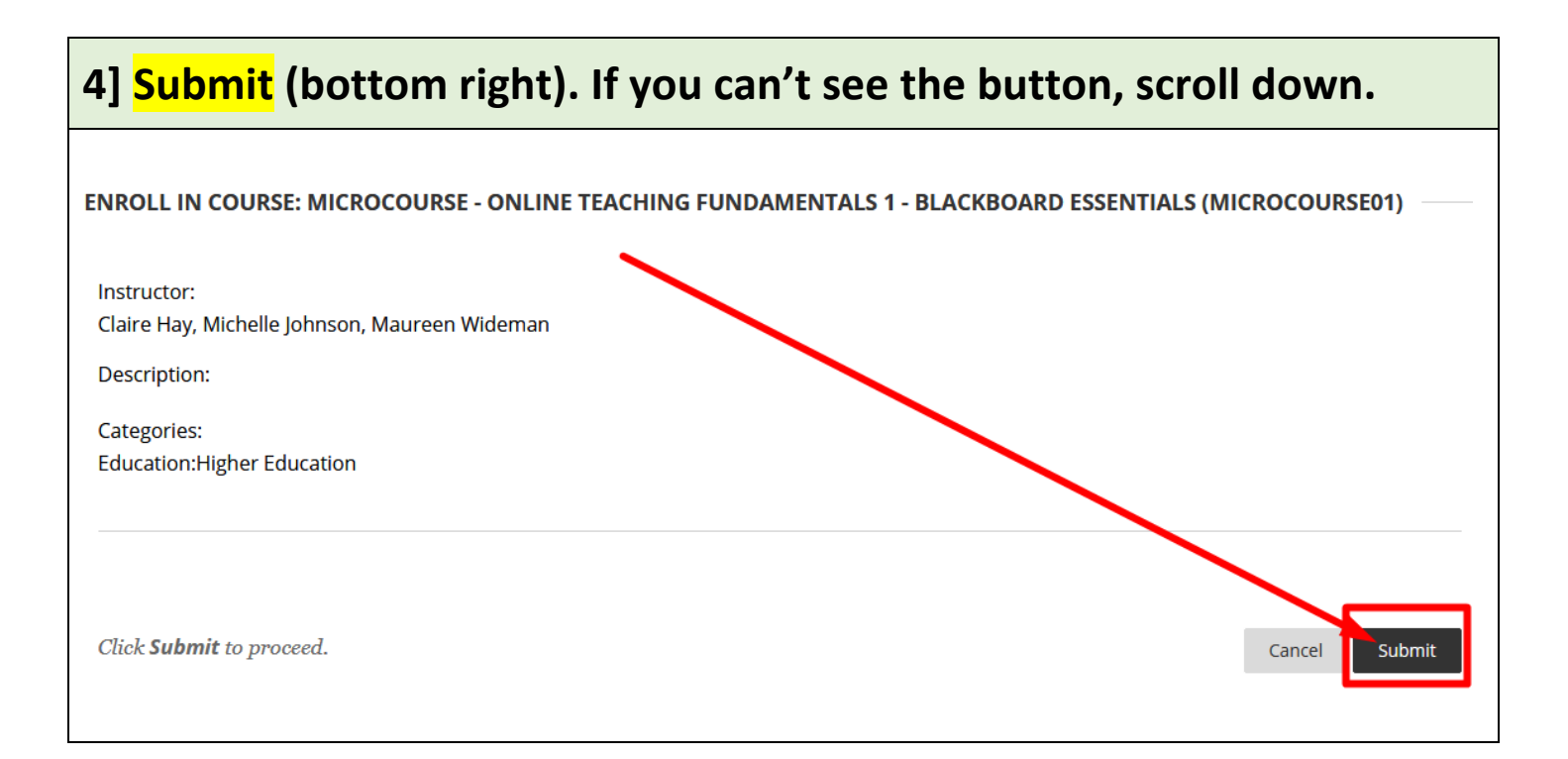

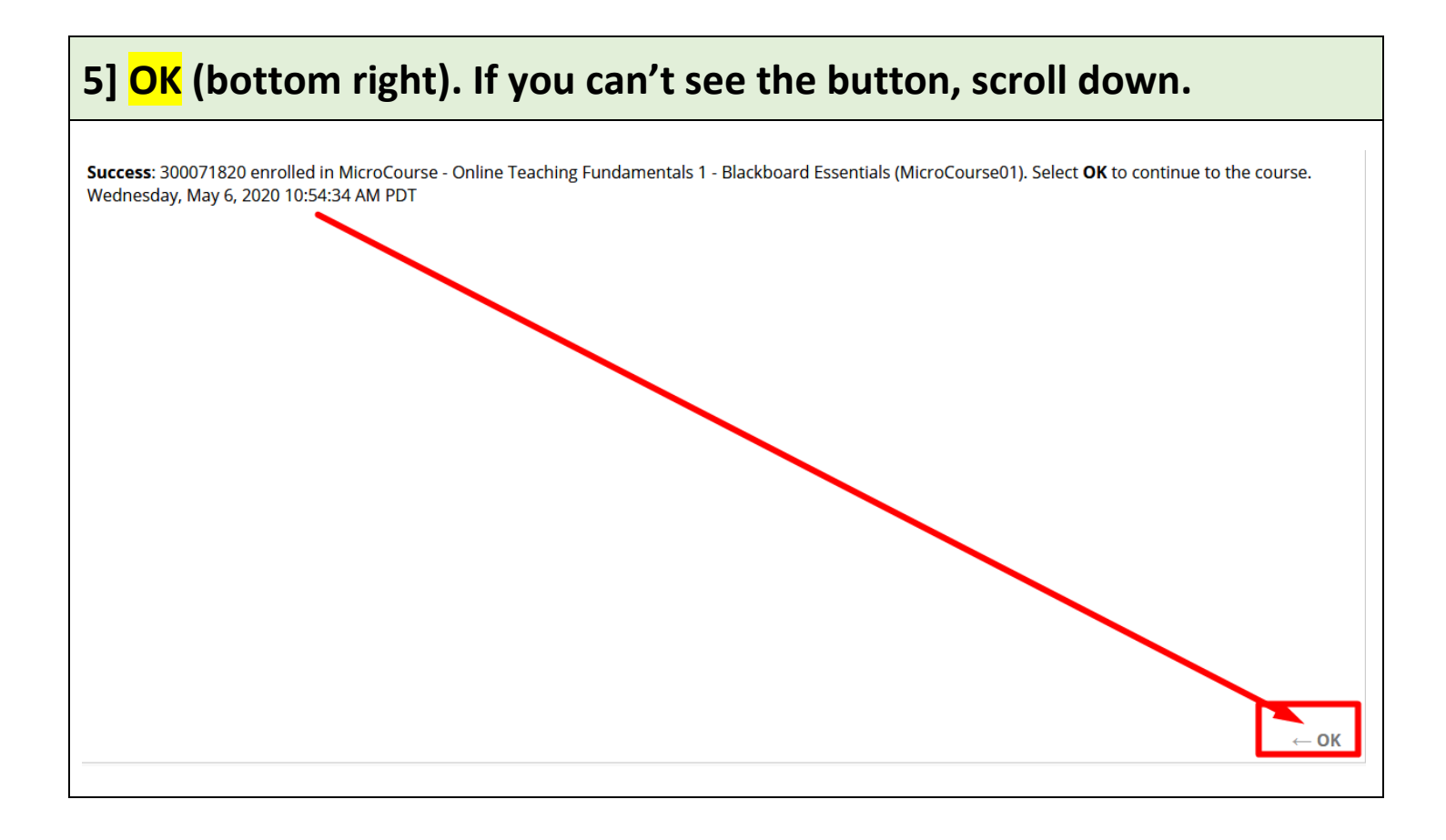

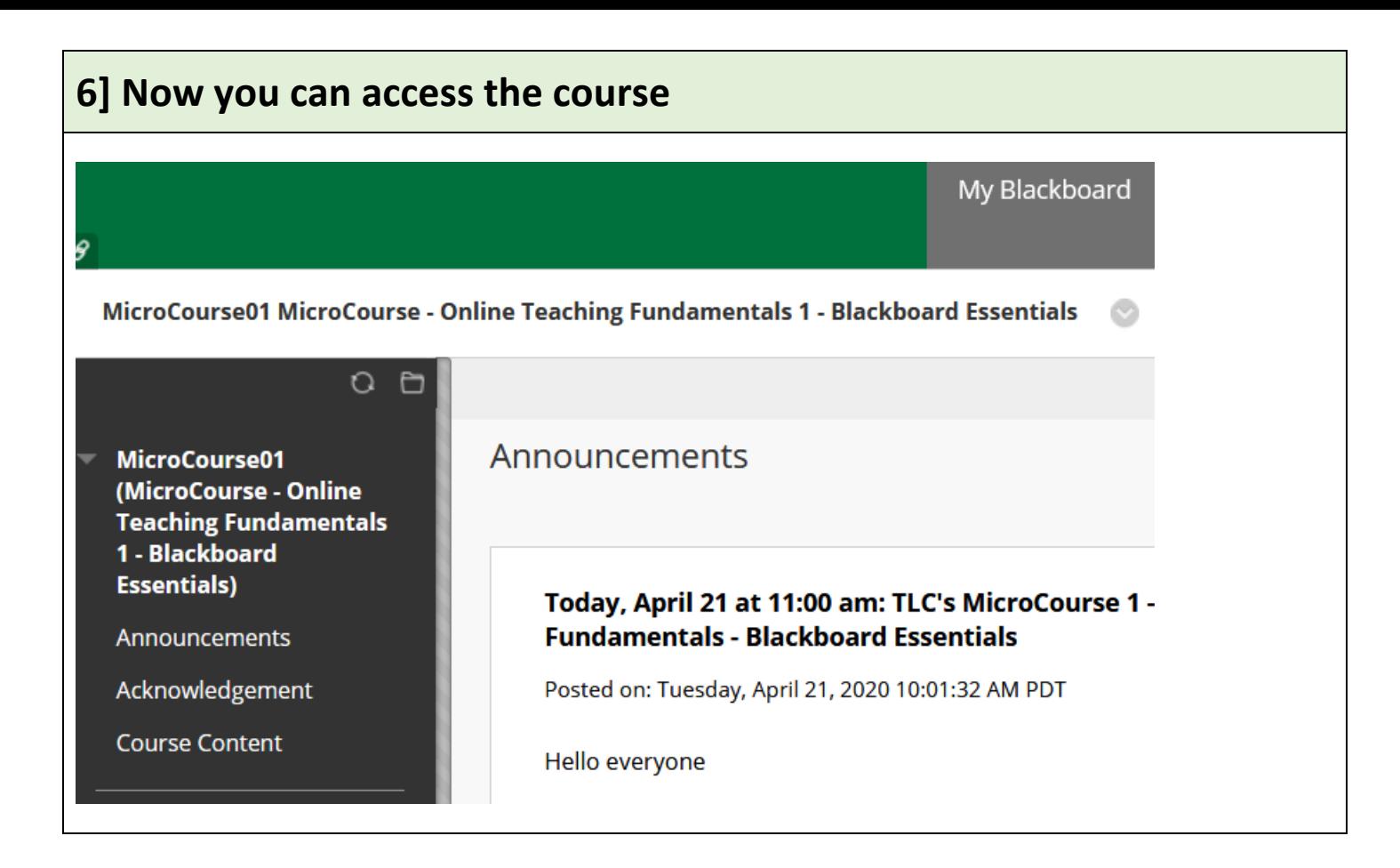

**Revised by Soowook Kim on MAY 11, 2020.**